# **CA ARCserve® Replication/High Availability**

# Oracle Server Windows 版操作ガイド r16

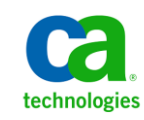

このドキュメント(組み込みヘルプ システムおよび電子的に配布される資料を含む、以下「本ドキュメント」)は、お客様への情報 提供のみを目的としたもので、日本 CA 株式会社(以下「CA」)により随時、変更または撤回されることがあります。

CA の事前の書面による承諾を受けずに本ドキュメントの全部または一部を複写、譲渡、開示、変更、複本することはできません。 本ドキュメントは、CA が知的財産権を有する機密情報です。ユーザは本ドキュメントを開示したり、(i)本ドキュメントが関係する CA ソフトウェアの使用について CA とユーザとの間で別途締結される契約または (ii) CA とユーザとの間で別途締結される機密 保持契約により許可された目的以外に、本ドキュメントを使用することはできません。

上記にかかわらず、本ドキュメントで言及されている CA ソフトウェア製品のライセンスを受けたユーザは、社内でユーザおよび 従業員が使用する場合に限り、当該ソフトウェアに関連する本ドキュメントのコピーを妥当な部数だけ作成できます。ただし CA のすべての著作権表示およびその説明を当該複製に添付することを条件とします。

本ドキュメントを印刷するまたはコピーを作成する上記の権利は、当該ソフトウェアのライセンスが完全に有効となっている期間 内に限定されます。 いかなる理由であれ、上記のライセンスが終了した場合には、お客様は本ドキュメントの全部または一部と、 それらを複製したコピーのすべてを破棄したことを、CA に文書で証明する責任を負います。

準拠法により認められる限り、CA は本ドキュメントを現状有姿のまま提供し、商品性、特定の使用目的に対する適合性、他者の 権利に対して侵害のないことについて、黙示の保証も含めいかなる保証もしません。 また、本ドキュメントの使用に起因して、逸 失利益、投資損失、業務の中断、営業権の喪失、情報の喪失等、いかなる損害(直接損害か間接損害かを問いません)が発 生しても、CA はお客様または第三者に対し責任を負いません。CA がかかる損害の発生の可能性について事前に明示に通告 されていた場合も同様とします。

本ドキュメントで参照されているすべてのソフトウェア製品の使用には、該当するライセンス契約が適用され、当該ライセンス契 約はこの通知の条件によっていかなる変更も行われません。

本ドキュメントの制作者は CA です。

「制限された権利」のもとでの提供:アメリカ合衆国政府が使用、複製、開示する場合は、FAR Sections 12.212、52.227-14 及び 52.227-19(c)(1)及び(2)、ならびに DFARS Section252.227-7014(b)(3) または、これらの後継の条項に規定される該当する制限に 従うものとします。

Copyright © 2012 CA. All rights reserved. 本書に記載された全ての製品名、サービス名、商号およびロゴは各社のそれぞれの 商標またはサービスマークです。

# CA Technologies 製品リファレンス

このマニュアルが参照している CA Technologies の製品は以下のとおりです。

- CA ARCserve<sup>®</sup> Replication
- CA ARCserve® High Availability (HA)
- CA ARCserve® Assured Recovery®
- CA ARCserve<sup>®</sup> Content Distribution

このガイドでは、CA ARCserve RHA という用語は製品ファミリ全体を指しています。 この製品は、以前 CA XOsoft Replication (WANsync)および CA XOsoft High Availability (WANsyncHA)として販売されていました。

## CA への連絡先

テクニカル サポートの詳細については、弊社テクニカル サポートの Web サイト (<http://www.casupport.jp/resources/storagesupp/>)をご覧ください。

## マニュアルの変更点

本マニュアルでは、前回のリリース以降に、以下の点を更新しています。

■ 製品およびドキュメント自体の利便性と理解の向上に役立つことを目的とし て、ユーザのフィードバック、拡張機能、修正、その他小規模な変更を反映 するために更新されました。

# 目次

### 第1章: 概要

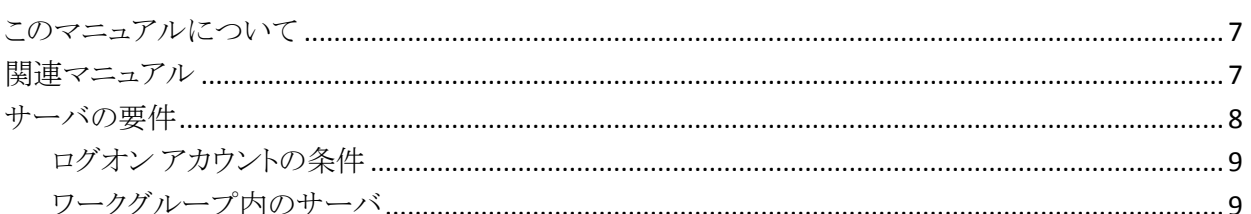

### 第2章:リダイレクション方式

11

 $\overline{7}$ 

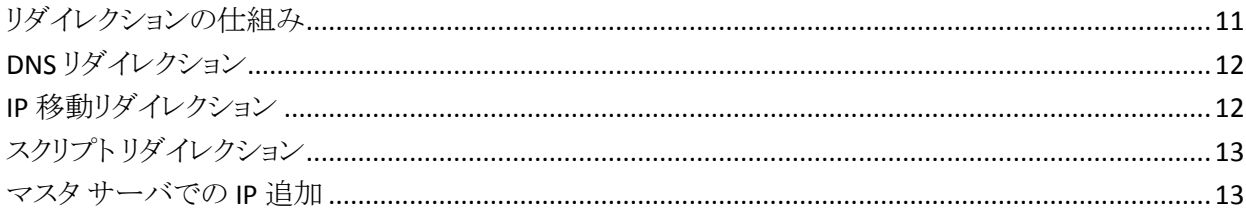

### 第3章: シナリオの作成および使用

27

37

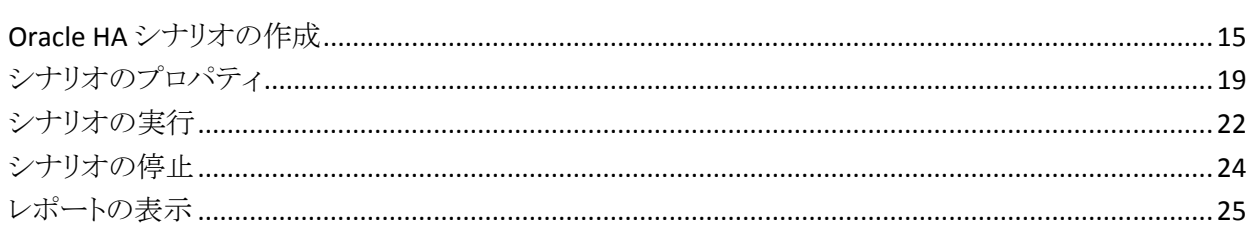

# 第4章: スイッチオーバーとスイッチバック

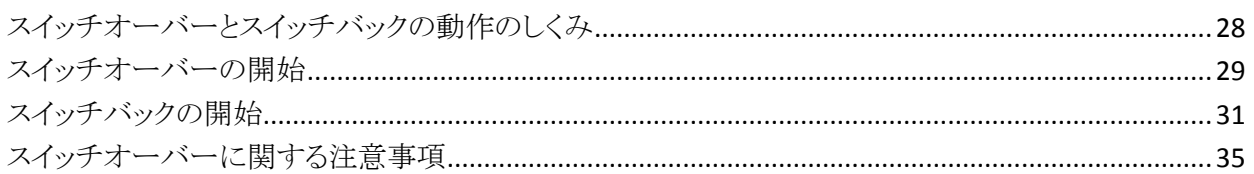

## 第5章: データのリカバリ

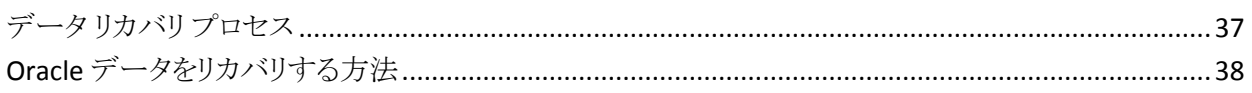

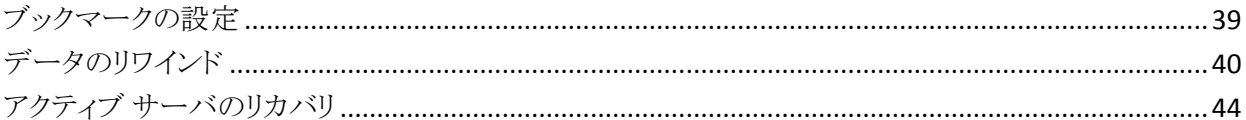

# 付録 A: 追加情報とヒント

#### 47

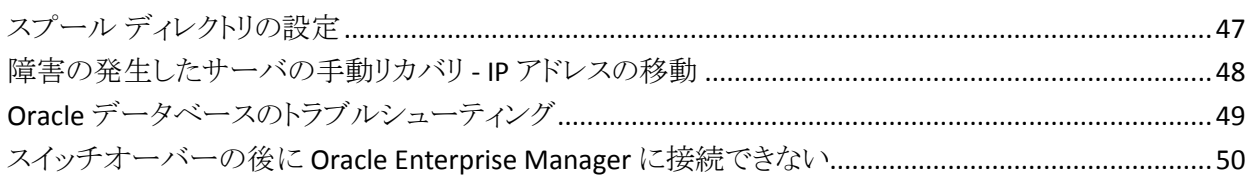

### 索引

# <span id="page-6-3"></span>第1章: 概要

<span id="page-6-0"></span>CA ARCserve Replication/High Availability (CA ARCserve RHA) は、非同期リアル タイム レプリケーションとアプリケーションの自動スイッチオーバー/スイッチバッ クをベースにしたソリューションで、32 ビットおよび 64 ビットの Windows サーバ 上にある Oracle や他のアプリケーション サーバに関して、費用対効果の高いビ ジネスの継続を可能にします。

CA ARCserve RHA では、データをローカル サーバまたはリモート サーバにレプ リケートできるため、サーバのクラッシュやサイトに惨事が発生した場合にデータ を回復できます。 ハイ アベイラビリティのライセンスを所有している場合、ユーザ をレプリカ サーバに手動または自動で切り換えることができます。 このマニュア ルでは、レプリケーションおよびハイ アベイラビリティの概念と手順について説 明します。

このマニュアルで説明されている手順は、記述どおりに行う必要があります。 以 下の場合にのみ手順をカスタマイズします。

- CA ARCserve RHA に精通しており、変更がもたらす潜在的な影響を十分理 解している。
- 実稼動環境に実装する前に、テスト環境で手順を十分にテストしている。

このセクションには、以下のトピックが含まれています。

[このマニュアルについて](#page-6-3) (P. 7) [関連マニュアル](#page-6-3) (P. 7) [サーバの要件](#page-7-1) (P. 8)

## <span id="page-6-1"></span>このマニュアルについて

このマニュアルでは、Oracle 用の CA ARCserve RHA ソリューションを実装する方 法について説明します。 各タスクを実行するには、適切なリソースと権限が必要 になります。

## <span id="page-6-2"></span>関連マニュアル

このマニュアルは、「CA ARCserve RHA インストール ガイド」および「CA ARCserve RHA 管理者ガイド」と併せてお読みください。

### <span id="page-7-1"></span><span id="page-7-0"></span>サーバの要件

CA ARCserve RHA を実装するには、選択したサーバのタイプに応じた要件リスト を参照してください。 これらのコンポーネントは個別にライセンスされます。 特定 のサーバ タイプのサポートを利用するためのライセンスがない場合は、テクニカ ル サポートにお問い合わせください。

(Active Directory 環境で)マスタとレプリカの両方のサーバが同じ Active Directory フォレストに属しており、同じドメインまたは信頼できるドメインのメンバ である。

Oracle Server 環境設定:

■ 2 台のサーバでそれぞれ同一レベルのサービス パックとホットフィックスが インストールされた、サポート対象の Windows Server が稼働している。

注: サポート対象のオペレーティング システムおよびアプリケーションの完 全なリストについては、「CA ARCserve RHA リリース ノート」を参照してくださ い。

- 両方のサーバに、サービス パックおよびホット フィックスを含めて同じバー ジョンの Oracle をインストールします。
- マスタ上の Oracle SID はレプリカと一致する必要があります。
- ORACLE\_HOME ディレクトリへのパスおよびデータベース ファイルへのパス がマスタとレプリカの両方で同一であることを確認します。
- すべての IP アドレスを静的に割り当てます(DHCP で割り当てられた IP はい ずれのサーバでもサポートされていません)。
- ドメイン コントローラまたは DNS サーバを保護対象のサーバにすることはで きません。
- Oracle 非同期 IO または Oracle 直接 IO を無効にします。

ネットワークトラフィックを最小化するため、Oracle の一時表領域の名前および パスはレプリケーションから除外されます。 レプリカ サーバ上の Oracle データ ベースが、マスタ サーバ上で使用される一時表領域の名前およびパスと同じも のを使用して設定されていることを確認します。

#### 注:

- CA ARCserve HA for Oracle は、Microsoft クラスタ サーバをサポートして いません。
- CA ARCserve HA for Oracle は、Oracle RAC をサポートしていません。

#### <span id="page-8-0"></span>ログオン アカウントの条件

CA ARCserve RHA エンジン サービスは、ほかのコンポーネントと正常に通信を 行うために、一定のアカウント要件を満たしている必要があります。 これらの要 件が満たされない場合、シナリオを実行できない場合があります。 必要な権限 を持っていない場合は、ローカルの IS チームにお問い合わせください。

- ドメイン管理者グループのメンバである。ドメイン管理者グループがビルトイ ン ドメイン ローカル グループ管理者のメンバでない場合は、そのメンバで あるアカウントを使用する必要があります。
- ローカル コンピュータ管理者グループのメンバであるアカウント。Domain Admins グループがメンバでない場合は、アカウントを手動で追加します。
- ワークグループ内のサーバの場合は、ローカル システム アカウントを使用し ます。HAシナリオで DNSリダイレクトリダイレクション方式を使用している場 合は、ローカル管理者アカウントを使用します。

#### <span id="page-8-1"></span>ワークグループ内のサーバ

ワークグループ内のサーバの場合、CA ARCserve RHA エンジン サービス アカウ ントをローカル システムに設定します(上位の権限が必要なカスタムスクリプトを 追加していない場合のみ)。 ワークグループ内の Oracle サーバは、セキュリティ で保護されていない更新が許可されている DNS サーバでのみ DNS リダイレクト を使用できます。 IP 移動およびカスタム リダイレクション スクリプトは通常どおり に使用できますが、コンピュータ名の切り替え方式はサポートされません。

# <span id="page-10-2"></span>第 2 章: リダイレクション方式

<span id="page-10-0"></span>このセクションには、以下のトピックが含まれています。

[リダイレクションの仕組み](#page-10-2) (P. 11) DNS [リダイレクション](#page-11-2) (P. 12) IP [移動リダイレクション](#page-11-2) (P. 12) スクリプト [リダイレクション](#page-12-2) (P. 13) <u>マスタ [サーバでの](#page-12-2) IP 追加</u> (P. 13)

# <span id="page-10-1"></span>リダイレクションの仕組み

CA ARCserve RHA がサポートする各サーバ タイプは、1 つ以上のリダイレクショ ン方式を使用するように設定できます。 環境およびビジネス ニーズに基づいて、 リダイレクション方式を有効にする必要があります。 以下のセクションでは、 Oracle でサポートされるリダイレクション方式について説明します。

注: Microsoft Exchange Server 2010 の場合、デフォルトでは、このリダイレクショ ン方式で利用できるのは、IP 移動のみです。 さらに、すべてのリダイレクション 方式がオフに設定されていても、Exchange Server 2010 HA シナリオは問題なく 動作します。

### <span id="page-11-2"></span><span id="page-11-0"></span>DNS リダイレクション

重要: これは、Oracle HA シナリオの推奨リダイレクション方式です。 シナリオの 作成中、この設定はデフォルトで[オン]になっています。

DNS リダイレクションにより、マスタ サーバの DNS がレプリカ サーバの IP アドレ スに変わります。 マスタに障害が発生すると、レプリカ サーバが該当する DNS レコードを変更し、マスタ サーバへの参照がマスタの IP アドレスではなくレプリ カの IP アドレスに解決するようにします。 このリダイレクション方式は、ネットワー クの再構成を必要とせず、LAN ネットワーク構成と WAN ネットワーク構成で動作 します。

DNS リダイレクトは A (ホスト)タイプ レコードのみに有効で、CNAME (エイリアス) レコードを直接、更新することはできません。 しかし、CNAME レコードが変更さ れた A レコードをポイントしている場合は、間接的にリダイレクトされます。

デフォルトではマスタ サーバ名が付いたレコードが使用されるように設定されて いますが、[DNS 設定]の[スイッチオーバー プロパティ]タブにあるマスタ名を 使用して、任意の DNSA(ホスト)レコードにリダイレクトするように CA ARCserve HA を設定することができます。

注: UNIX/Linux シナリオで「ホスト名の切り替え」をリダイレクション方式として使 用する場合は、これらのシナリオで DNS リダイレクションも設定する必要がありま す。

### <span id="page-11-1"></span>IP 移動リダイレクション

IP 移動リダイレクションは、マスタ サーバの IP アドレスのレプリカ サーバへの移 動に関わります。

このリダイレクション方式は仮想マシンのシナリオでよく使われ、マスタ サーバと レプリカ サーバが同じネットワーク セグメントにある LAN 環境でのみ使用できま す。 この構成で、マスタ サーバでスイッチオーバーが発生すると、レプリカ サー バがマスタ サーバに割り当てられた 1 つ以上の IP アドレスを引き継ぎます。

重要: この方式は、両方のサーバが同じ IP サブネットにある場合のみ使用でき ます。

IP 移動をリダイレクション方式として使用する場合は、最初にマスタ ホストに IP アドレスを追加する必要があります。 詳細については、「マスタ サーバでの IP ア ドレスの追加」を参照してください。

# <span id="page-12-2"></span><span id="page-12-0"></span>スクリプト リダイレクション

CA ARCserve RHA では、ユーザ リダイレクション、またはビルトイン方式でカバー されていない追加手順を実行するために、カスタム スクリプトまたはバッチ ファ イルを実行できます。 上記の方式が適切でない、またはすべての要件を満たさ ない場合は、「*CA ARCserve RHA* 管理者ガイド」でスクリプト リダイレクション方式 の詳細を参照してください。

## <span id="page-12-1"></span>マスタ サーバでの IP 追加

マスタ サーバに IP アドレスを追加するには、オペレーティング システムのドキュ メントを参照してください。

# <span id="page-14-2"></span>第3章: シナリオの作成および使用

<span id="page-14-0"></span>以下のトピックでは、レプリケーション シナリオの作成および設定方法について 説明します。

このセクションには、以下のトピックが含まれています。

Oracle HA [シナリオの作成](#page-14-2) (P. 15) [シナリオのプロパティ](#page-18-1) (P. 19) [シナリオの実行](#page-21-1) (P. 22) [シナリオの停止](#page-23-1) (P. 24) [レポートの表示](#page-24-1) (P. 25)

### <span id="page-14-1"></span>Oracle HA シナリオの作成

CA ARCserve RHA を使用した Oracle データベースの保護には、マスタおよびレ プリカ サーバを識別するシナリオと、シナリオの動作を制御するプロパティが必 要です。 自動検出は、1 つのシナリオで 1 つのみの Oracle インスタンスを保護 するために使用されます。 1 つのシナリオで複数の Oracle インスタンスを保護し ようとする場合には、ファイル サーバ シナリオのタイプを使用してください。

#### Oracle HA シナリオを作成する方法

- 1. CA ARCserve RHA マネージャを開始します。 [シナリオ]メニューから[新規] を選択するか、[新規シナリオ]ボタンをクリックします。
- 2. [ようこそ]ダイアログ ボックスから、[新規シナリオの作成]を選択し、シナリ オ グループを選択して、[次へ]をクリックします。
- 3. [シナリオおよび製品タイプの選択]から、[Oracle]-[ハイ アベイラビリティ シ ナリオ(HA)]、必要なレプリカ上のタスクがあればさらに[レプリカ上のタス ク]を選択して、[次へ]をクリックします。
- 4. [マスタおよびレプリカ ホスト]ダイアログ ボックスから、シナリオ名を入力し、 マスタ サーバとレプリカ サーバの両方のホスト名または IP アドレスおよび ポート番号を入力して、[次へ]をクリックします。
- 5. エンジンの検証が完了するまで待ちます。 ユーザ認証情報の入力を求めら れたら、該当する情報を入力します。 エンジン サービスがインストールされ ていないか、正しいバージョンでない場合は、[インストール]をクリックし、片 方または両方のサーバでサービスをアップグレードして、[再検証]をクリック します。 完了したら、[次へ]ボタンをクリックします。

[データベース接続]ダイアログ ボックスが表示されます。

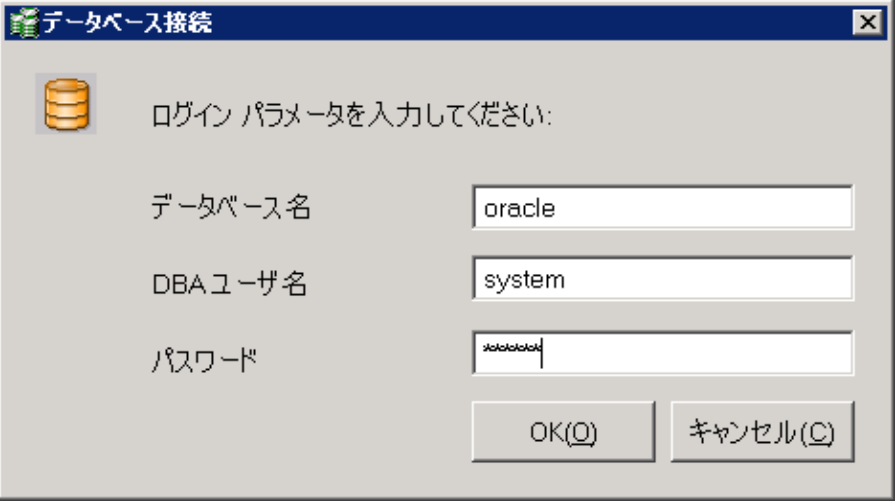

6. データベース名、DBA ユーザ名およびパスワードを入力して、[OK]をクリッ クします。 データベースに管理者権限のあるアカウントの認証情報を入力し て、CA ARCserve RHA でマスタ サーバ上の Oracle 設定をクエリできるように します。

データベース名には、マスタ サーバの Oracle クライアント設定ファイル tnsnames.ora で設定されているデータベース「接続文字列」を使用します。

注: 32 ビット Oracle バージョンを 64 ビット オペレーティング システムで使用 する場合は、[データベース名]フィールドにデータベースの完全パスを以 下のフォーマットで入力する必要があります。

IP/データベース名

例:

#### 172.16.80.10/DB1

DBA ユーザ名とパスワードを通常どおり入力し、[OK]をクリックします。

7. [レプリケーション用テーブルスペース]ダイアログ ボックスが表示されたら、 マスタ サーバ上で自動検出された結果の一覧を確認します。 レプリケー ション用のデータベースを選択して、[リスト表示されたルート ディレクトリに ある新規のユーザ作成ファイルをレプリケートします]オプションを選択して、 [次へ]をクリックします。

このオプションを選択すると、テーブルスペースを追加するときに、自動的 にテーブルスペースを Oracle データベースにレプリケートします。 このオプ ションが選択されていない場合、CA ARCserve HA は設定時に選択したデー タベースのみレプリケートします。

- 8. [ルート ディレクトリ]ダイアログ ボックスから、レプリケートするフォルダのリス トを確認して、[次へ]をクリックします。
- 9. 「シナリオのプロパティ]ダイアログ ボックスからシナリオ全体を制御する設 定を設定します。 詳細については、「CA ARCserve RHA 管理者ガイド」を参 照してください。 Oracle シナリオの場合、「オプション設定]で「NTFS ACL を レプリケート]オプションを有効にすることをお勧めします。 [次へ]をクリック します。
- 10. [マスタとレプリカのプロパティ]ダイアログ ボックスから必要な設定を設定し、 [次へ]をクリックします。
- 11. [スイッチオーバー プロパティ]ダイアログ ボックスが表示されるまで待ちま す。 「IP リダイレクション」で説明されたとおりにリダイレクションを設定し、[次 へ]をクリックします。
- 12. [スイッチオーバーの開始]ダイアログ ボックスから、必要な開始オプション を設定して、[次へ]をクリックします。 これらのオプションの 1 つのみを[自 動]に設定することをお勧めします。

注: [レプリカ上のタスク]オプションで[アシュアード リカバリ]を選択した場 合、ここでそのダイアログ ボックスが表示されます。 詳細については、「CA ARCserve RHA 管理者ガイド」を参照してください。

- 13. [シナリオの検証]ダイアログ ボックスから、エラーまたは警告が表示されな いことを確認します。 警告はエラー発生時のようにシナリオの実行を停止さ せることはありませんが、続行する前に両方を修正してください。 検証が成 功したら、[次へ]をクリックします。
- 14. データの同期を開始する場合は[今すぐ実行]を、後でシナリオを実行する 場合は[終了]をクリックします。

# <span id="page-18-1"></span><span id="page-18-0"></span>シナリオのプロパティ

ウィザードで設定されたシナリオの変更、または追加の設定を行う場合は、[プ ロパティ]ペインを使用して、シナリオを変更できます。

[プロパティ]ペインとそのタブはコンテキストに依存し、シナリオ フォルダから選 択するノードに応じて変わります。 プロパティを設定する前にシナリオを停止す る必要があります。 一部の値は、一度設定すると変更できません。そのような値 には、その旨が明記されています。

シナリオのプロパティ設定の詳細については、「CA ARCserve RHA 管理者ガイ ド」を参照してください。

プロパティは、CA ARCserve RHA マネージャの[フレームワーク]ペインのタブに 整理されています。 これらのタブは、サーバ タイプ、CA ARCserve RHA ソリュー ション、およびシナリオのステータスに基づいて表示されます。

#### [ルート ディレクトリ]タブの設定

[シナリオ]ペインから[マスタ サーバ]を選択します。 [ディレクトリ]フォルダ をダブルクリックして、マスタ ルート ディレクトリを追加または削除します。 必 要に応じて、フォルダの横のチェックボックスを選択または選択解除して、 フォルダを含めたり、除外したりします。 ディレクトリ名を変更することもでき ます。

[シナリオ]ペインから[レプリカ サーバ]を選択します。 マスタ ルート ディレ クトリごとに、レプリカ ルート ディレクトリを指定する必要があります。 レプリカ サーバの[ディレクトリ]フォルダをダブルクリックします。 必要に応じてフォ ルダの横のチェックボックスをオンまたはオフにして、対応するマスタ ディレ クトリを保持します。

Oracle データベース ファイルが格納されているディレクトリは、シナリオ設定 手順で、Oracle 自動検出によって自動的にシナリオに含まれます(トピック 「Oracle HA シナリオの作成」を参照)。 これらのディレクトリを手動で追加す る必要はありません。 追加のディレクトリをシナリオに含める場合は、[ルート ディレクトリ]タブを使用して追加できます。 Oracle バイナリが格納されてい るディレクトリ、DLL およびデータベースの一部ではないその他の Oracle イ ンスタンス ディレクトリを含めないことを強くお勧めします。

#### [プロパティ]タブの設定

#### シナリオのプロパティ

これらの設定により、シナリオ全体のデフォルトの動作が決定されます。

- 一般プロパティ -- 一度作成すると、変更できません。
- レプリケーション プロパティ -- レプリケーション モード(「オンライン] または[スケジュール])、同期値([ファイル]または[ブロック]、[同 一サイズ/時刻のファイルを無視])およびオプション設定([NTFS 圧 縮属性をレプリケート]、[NTFS ACL をレプリケート]、[Windows 共 有を同期]、[エラー発生時の自動再同期を禁止])を選択します。
- イベント通知のプロパティ -- 実行するスクリプトを指定するか、電子 メール通知を選択します。
- レポート処理 -- レポートの設定、電子メールの配信またはスクリプト の実行を指定します。

#### マスタとレプリカのプロパティ

これらの設定により、マスタとレプリカの両方でサーバのプロパティを確 立します。 一部の設定はサーバタイプごとに異なります。

- ホスト接続のプロパティ -- IP アドレス、ポート番号およびマスタとレプ リカの完全修飾名
- レプリケーションのプロパティ -- これらのプロパティはマスタとレプリ カで異なります。詳細については、「管理者ガイド」を参照してくだ さい。
- スプールのプロパティ -- サイズ、最小ディスク空き容量、およびディ レクトリ パスを設定します。 詳細については、「スプール [ディレクトリ](#page-46-2) [の設定](#page-46-2) (P. 47)」を参照してください。
- イベント通知のプロパティ -- 実行するスクリプトを指定するか、電子 メール通知を選択します。
- レポートのプロパティ -- 同期またはレプリケーション レポートを選択 し、ディストリビューションまたはスクリプトの実行を指定します。
- (レプリカ)リカバリのプロパティ -- 遅延またはデータのリワインドのプ ロパティを設定します。

#### [HA プロパティ]タブの設定

これらの設定でスイッチオーバーおよびスイッチバックの実行方法を制御し ます。

- スイッチオーバーのプロパティ -- 自動または手動スイッチオーバー、お よびリバース レプリケーション設定を選択します。
- ホストのプロパティ -- マスタとレプリカの完全修飾名を指定します。
- ネットワークトラフィックリダイレクションのプロパティ -- [IP 移動]、 [DNS リダイレクト]、または[ユーザ定義スクリプト]を選択します。
- Is Alive のプロパティ -- ハートビート周期およびチェック方式を設定しま す。
- DB 管理のプロパティ -- CA ARCserve RHA にデータベース サーバ上の 共有またはサービスの管理を指示します。
- 成功時のアクションのプロパティ -- 使用するカスタム スクリプトおよび引 数を定義します。

<span id="page-21-1"></span>新規データまたは Redo ログ ファイルを Oracle データベースに追加した場合、 シナリオを更新する必要があります。 シナリオを停止し、[ルート ディレクトリ]タ ブからインスタンス名をダブルクリックして、Oracle インスタンスの自動検出を再 実行します。

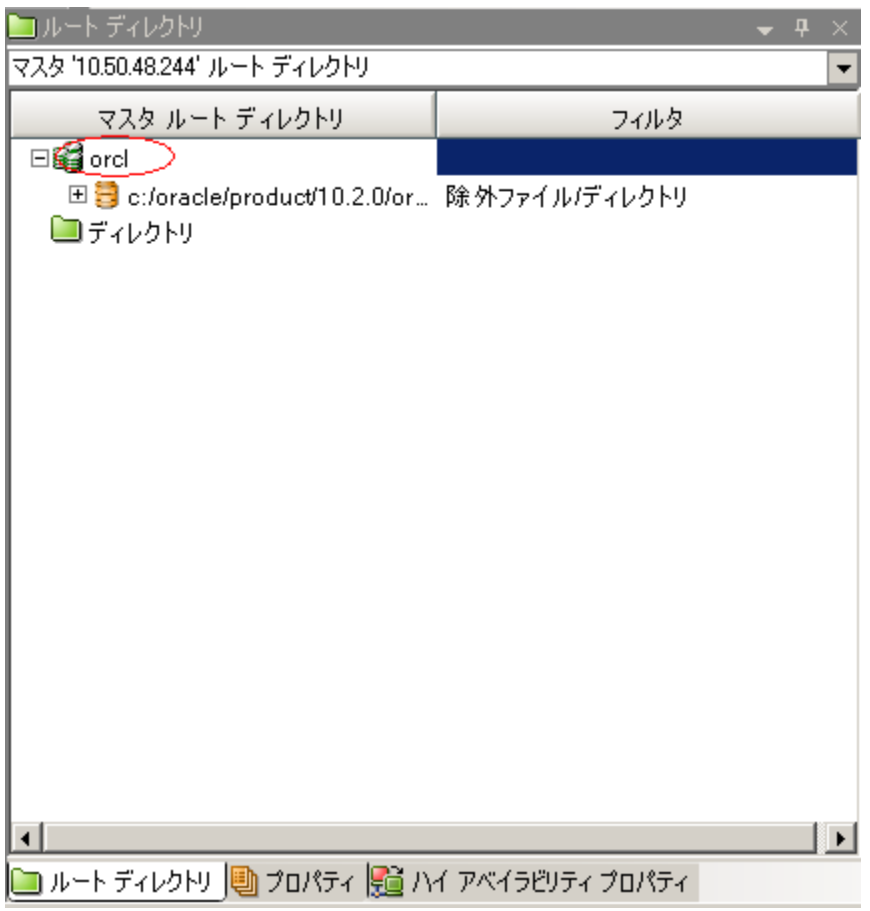

# <span id="page-21-0"></span>シナリオの実行

以下の手順を使用して、1 つのシナリオを実行できます。

#### シナリオを実行する方法

- 1. [シナリオ]ペインから、実行するシナリオを選択します。
- 2. 標準のツールバーで「実行] ▶ をクリックします。

同期およびレプリケーションを開始する前に、CA ARCserve RHA によってシ ナリオの環境設定が検証されます。 検証が正常に完了すると、マネージャ に、「シナリオ "scenario\_name" を実行してもよろしいですか?」というメッ セージが表示されます。問題が発見されると、検証中に発見された警告お よびエラー メッセージが上部のペインに表示されます。

注: [シナリオの検証]では、スイッチオーバーが正常に終了するように、マ スタ サーバおよびレプリカ サーバ間のさまざまなパラメータがチェックされま す。 エラーまたは警告が報告された場合、続行するにはそれらを解決する 必要があります。

3. 続ける前にエラーを修正します。エラーは[イベント]ペインに報告されてい ます。

注: マウント ポイントのレプリケーションは、エンジンが開始される前にマウ ント ポイントがマスタに追加されていた場合のみ問題なく実行できます。 エ ンジンがすでに実行されているときにマスタ ルート ディレクトリにマウント ポ イントを追加した場合、エラーは表示されませんがレプリケーションは開始し ません。 この場合、レプリケーションを開始する前にマスタでエンジンを再 起動する必要があります。

エラーが表示されると、[実行]ダイアログ ボックスが表示され、このダイアロ グ ボックスには同期オプションが含まれます。

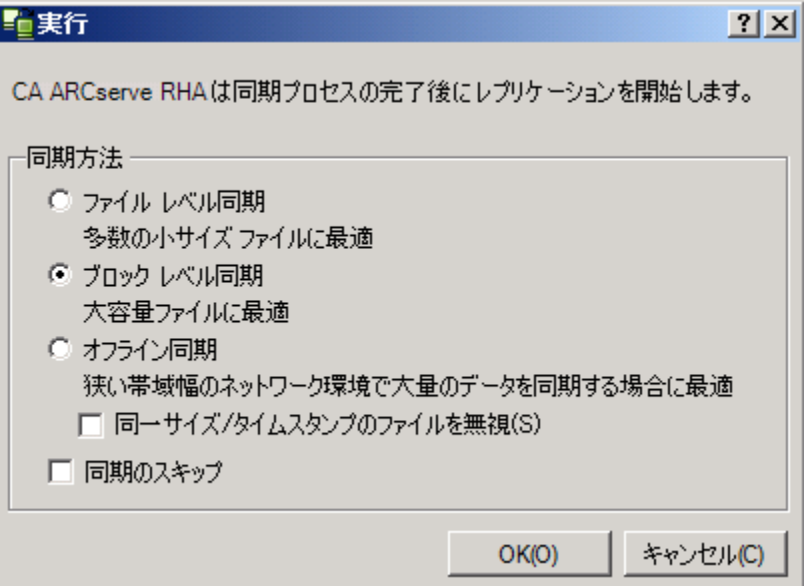

<span id="page-23-1"></span>注: データベースをレプリケートするシナリオで [同期のスキップ]を使用し ないでください。

- 4. サイズが小さいファイルが多数ある場合は、[ファイル レベル同期]を選択し ます。 サイズが大きいファイルがある場合は、[ブロック レベル同期]を選択 します。 帯域幅が狭い場合は、[オフライン同期]を選択して外部デバイス にデータを転送し、次に、そのデバイスから同期を行います。 [同一サイズ/ タイムスタンプのファイルを無視]を選択し、パス、名前、サイズ、および更新 日時が同じファイルの比較をスキップします。これは、一般に同期時間の短 縮と同じです。 [同期のスキップ]オプションは、マスタとレプリカの両方の ファイルが確実に同じである場合のみ有効にしてください。 (デフォルトの 選択は[ファイル レベル同期]で、[同一サイズ/タイムスタンプのファイルを 無視]オプションが有効になっています)。
- 5. [OK]ボタンをクリックします。 データベースのサイズおよびマスタとレプリカ 間のネットワーク帯域幅によっては、同期処理に時間がかかることがありま す。 同期処理が完了すると、[イベント]ウィンドウに 「同期処理中の変更は すべてレプリケートされました」というメッセージが表示されます。

この時点で、シナリオは使用可能になり、アクティブになります。 デフォルトでは、 同期が完了すると、同期レポートが生成されます。 レポートの表示については、 「レポートの表示」を参照してください。 レプリケーション レポートを定期的に生 成して、各関連サーバのレプリケーション プロセスをモニタすることもできます。 詳細については、「CA ARCserve RHA 管理者ガイド」を参照してください。

### <span id="page-23-0"></span>シナリオの停止

#### シナリオを停止する方法

- 1. [シナリオ]ペインから、停止するシナリオを選択します。
- 2. シナリオを停止するには、標準のツールバーにある「停止]■ボタンをクリッ クします。

シナリオの停止を許可するように求める確認メッセージが表示されます。

3. 確認メッセージで[はい]をクリックします。 シナリオが停止します。

シナリオを停止すると、シナリオの左側にあった緑色の実行中マークは表示 されなくなります。また、シナリオのステータスは[ユーザにより停止]に変わ り、[フレームワーク]ペインの[統計情報]タブも表示されなくなります。

## <span id="page-24-1"></span><span id="page-24-0"></span>レポートの表示

CA ARCserve RHA では、レプリケーション プロセスおよび同期プロセス時にレ ポートを生成できます。 これらのレポートは、任意の場所に保存し、レポート セ ンターから開いて表示することができます。また、指定したアドレスへのメール送 信、スクリプトの実行のトリガもできます。

生成されたレポートのデフォルトのストレージ ディレクトリは、[*Program Files* フォ ルダ]¥CA*¥ARCserveRHA*¥*Manager¥reports* です。

#### レポートを表示する方法

注: Exchange のレポートは説明のために示したものですが、手順と画面はシナ リオのタイプにかかわらず同様です。

1. レポートを表示するには、[ツール]メニューから[レポート]をクリックし、[シ ナリオ レポートの表示]を選択します。

レポート センターが新しいウィンドウで開きます。

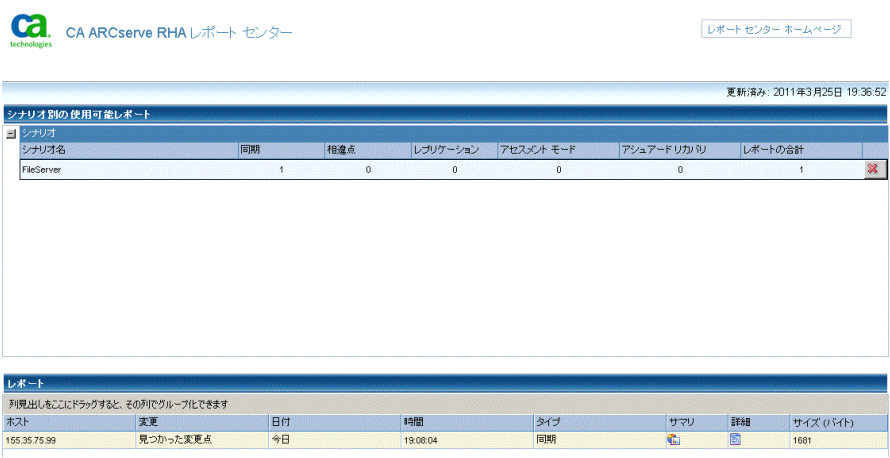

レポート センターは以下の 2 つのテーブルで構成されています。

- 上の[シナリオ別の使用可能レポート]テーブルには、レポートがあるす べてのシナリオのリスト、および各シナリオで参照可能なレポートのタイ プと数が表示されます。
- 下の「レポート]テーブルには、上のテーブルで選択したシナリオで参 照可能なすべてのレポートのリストが表示されます。

2. 特定のレポートを表示するには、[シナリオ別の使用可能レポート]テーブル から、そのレポートが表すシナリオを選択します。 次にその下の[レポート] テーブルで、表示するレポートをクリックします。

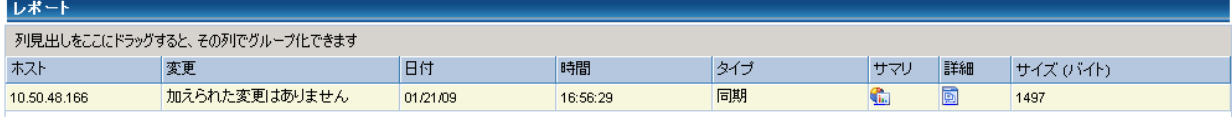

注: 同期レポートとレプリケーション レポートの場合は、設定により、サマリ レポートに加えて詳細レポートも生成できます。 どちらのレポートも同じ処理 を表しますが、詳細レポートには処理に関係するファイルのリストも表示され ます。

選択したレポートが新しいウィンドウに表示されます。

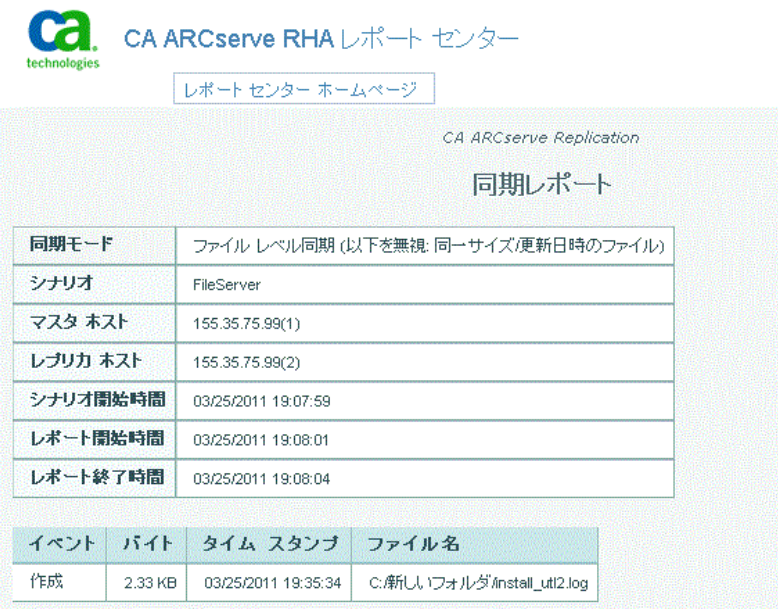

# 第 4 章: スイッチオーバーとスイッチバック

<span id="page-26-0"></span>スイッチオーバーとスイッチバックは、マスタサーバとレプリカサーバ間でアク ティブな役割とパッシブな役割を交換し、マスタが現在アクティブな場合、スイッ チオーバー後にパッシブに変わって、アクティブな役割をレプリカに渡すことが できるようにするプロセスのことです。 レプリカがアクティブな場合、スイッチオー バー後にパッシブに変わって、アクティブな役割をマスタに渡します。 スイッチ オーバーは、ボタンをクリックすると起動し、マスタが使用できないことが検出さ れた場合には CA ARCserve RHA によって自動的に起動されます([スイッチオー バーとリバース レプリケーションの開始]ダイアログ ボックスで[自動スイッチ オーバーの実行]オプションをオンにしている場合)。 このオプションをオフにす ると、マスタ サーバがダウンしているので、CA ARCserve RHA マネージャから手 動でスイッチオーバーを開始できることがシステムによって通知されます。

このセクションには、以下のトピックが含まれています。

[スイッチオーバーとスイッチバックの動作のしくみ](#page-27-1) (P. 28) [スイッチオーバーの開始](#page-28-1) (P. 29) [スイッチバックの開始](#page-30-1) (P. 31) [スイッチオーバーに関する注意事項](#page-34-1) (P. 35)

## <span id="page-27-1"></span><span id="page-27-0"></span>スイッチオーバーとスイッチバックの動作のしくみ

HA シナリオの実行開始後、同期プロセスが完了すると、レプリカはマスタが動 作しているかどうか定期的にチェックします。デフォルトの間隔は 30 秒です。 モ ニタリング チェックは 3 種類あります。

- **Ping** マスタに送信され、マスタが動作中で応答していることを検証するリク エストです。
- データベースチェック -- Oracle サーバが実行中であることを確認するリクエ ストです。
- ユーザ定義チェック-特定のアプリケーションをモニタするようにカスタマイ ズできる、カスタム リクエストです。

これらのいずれかでエラーが発生すると、チェック全体が失敗と見なされます。 設定されているタイムアウト期間中(デフォルトは 5 分)、すべてのチェックが失 敗する場合、マスタ サーバは停止しているものと見なされます。 その後、HA シ ナリオの設定によって、CA ARCserve HA はアラートを送信するか、自動的にス イッチオーバーを開始します。

スイッチオーバーの開始方法は、HA シナリオの作成時に定義します。

- 「スイッチオーバーとリバース レプリケーションの開始]ページで、「スイッチ オーバーを手動で開始する]オプションを選択している場合は、手動スイッ チオーバーを実行します。 詳細については、[「スイッチオーバーの開始](#page-28-1) (P. 29)」を参照してください。
- 「スイッチオーバーを自動的に開始する]オプションを選択している場合でも、 マスタの稼働中に手動スイッチオーバーを実行できます。 システムをテスト する場合や、マスタで何らかのメンテナンスを実行している間、レプリカ サー バでアプリケーション サービスを続行する場合などに、スイッチオーバーを 開始できます。

トリガによる(自動)スイッチオーバーは、管理者が実行する手動スイッチオー バーと常に同じです。 自動スイッチオーバーは、管理者が[Perform Switchover]ボタンをクリックして、手動でスイッチオーバーを開始するのではな く、マスタ サーバのリソースの障害によってトリガされます。 サーバの ping 応答、 アプリケーション サービスのステータス、およびデータベースの接続性がモニタ リングされます。 タイムアウト パラメータは変更できます。詳細については、「*CA ARCserve HA* 管理者ガイド」を参照してください。

HA シナリオの作成時に、リバース シナリオを開始する方法を定義します。

- <span id="page-28-1"></span>■ 「スイッチオーバーとリバース レプリケーションの開始]ページで「リバース レ プリケーションを自動的に開始する]オプションを選択している場合、元のマ スタ サーバがオンラインであれば、逆方向のレプリケーション(レプリカから マスタ)がスイッチオーバー後に自動的に開始されます。
- 「リバースレプリケーションを手動で開始する]オプションを選択している場 合は、スイッチバックを手動で実行する必要があります。 マスタ サーバをオ フラインにしてスイッチオーバーを実行した場合やバックワード シナリオを 停止してもう一度再起動する場合、どちらの場合もマスタにスイッチバックす る前に、レプリカからマスタへデータを再同期処理する必要があります。

リバース レプリケーション機能をオフにしている場合、スイッチオーバー発生後 にリバース レプリケーションを開始するには、[実行]ボタンをクリックします。 こ の機能の利点は、マスタ サーバとレプリカ サーバがオンライン状態にあり、ス イッチオーバーの間も接続されていた場合、リバース方向での再同期の必要が ない点です。 再同期では、マスタ サーバとレプリカ サーバのデータの比較が行 われ、リアルタイム レプリケーションの開始前に、どちらの変更データを転送す るかが決められます。この処理には時間がかかります。 自動リバース レプリケー ションがオンになっており、スイッチオーバーの間も両方のサーバがオンライン だった場合、再同期が行われずにレプリケーションがリバースされます。 この場 合のみ、再同期が必要ありません。

### <span id="page-28-0"></span>スイッチオーバーの開始

自動または手動でスイッチ オーバーが開始された後は、すべて自動で処理が 行われます。

注: 以下の手順では Exchange のシナリオを例として示していますが、すべての サーバ タイプで手順は同様です。

#### 手動スイッチオーバーを開始する方法

- 1. [マネージャ]を開いて[シナリオ]ペインから該当するシナリオを選択します シナリオが実行中であることを確認します。
- 2. [スイッチオーバーの実行]をクリックします。

確認メッセージが表示されます。

3. [OK]をクリックします。

マスタ サーバからレプリカ サーバへのスイッチオーバーが開始されます。 <mark>]』,統計情報</mark> シナリオの統計情報  $\overline{\phantom{0}}$ スタンバイ アクティブ 10.50.48.154 10.50.48.166 ----0% スプール済み 0% スプール済み  $0.00 J14$  $0.00 J14$ スイッチオーバーの進行中 変更済み: 変更済み:  $4.00$  KB 5.50 KB

スイッチオーバー プロセスについての詳細な情報は、スイッチオーバー中 にイベント ペインに表示されます。

スイッチオーバーが完了すると、シナリオは停止されます。

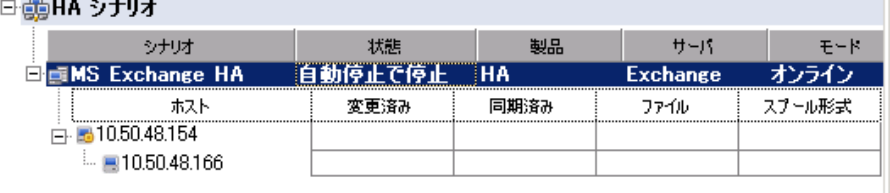

注: 自動リバースレプリケーションが「自動開始]に指定されている場合に 限り、スイッチオーバー終了後もシナリオが継続実行される可能性がありま す。

[イベント]ペインに、「スイッチオーバーが完了しました」というメッセージに 続き、「シナリオは停止しています」というメッセージが表示されます。

これで、マスタがスタンバイ サーバになり、レプリカがアクティブ サーバにな ります。

# <span id="page-30-1"></span><span id="page-30-0"></span>スイッチバックの開始

スイッチオーバーの開始後、それを手動と自動のどちらで開始したかにかかわ らず、ある時点でサーバの役割を逆にし、元のマスタをアクティブなサーバに戻 し、レプリカをスタンバイ サーバにする必要が生じます。 サーバ間の役割を元 に戻す前に、元のレプリカ サーバのデータで元のマスタのデータを上書きする かどうかを決定します。 上書きする場合は、最初に「バックワード シナリオ」と呼 ばれるリバース シナリオを実行する必要があります。

#### スイッチバックを開始する方法

- 1. ネットワーク上でマスタ サーバおよびレプリカ サーバが使用可能であること、 および CA ARCserve RHA エンジンが稼働中であることを確認します。
- 2. [マネージャ]を開いて[シナリオ]ペインから該当するシナリオを選択します
- 3. 以下のいずれかを実行します。
	- シナリオがすでに実行中の場合は、手順4に進みます。
	- シナリオが実行されていない場合は、手順1~3を実行してから手順4 に進みます。
		- a. ツールバー上で[実行]をクリックして、シナリオを開始します。

CA ARCserve HA はスイッチオーバーの実行を検知し、その状態と 設定を検証します。 検証完了後、検知された既存のエラーや警告 があればそれらが[検証結果]ダイアログ ボックスに一覧表示され、 さらにバックワード シナリオの実行を承認するように促すメッセージ が表示されます。 必要に応じて、[詳細設定]ボタンをクリックして、 シナリオに関連しているホストの詳細情報を表示する別のペインを 開きます。

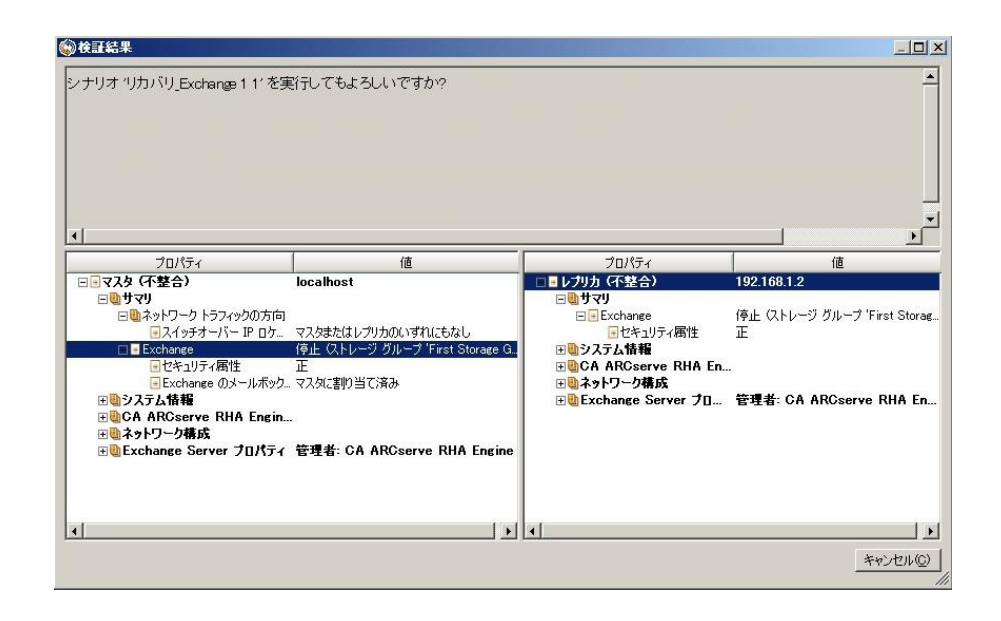

- b. [実行]ダイアログ ボックスで同期方法を選択し、[OK]をクリックして 再同期を開始します。
- 注: Oracle サーバの場合、[ブロック レベル同期]を選択します。

再同期が完了すると、[イベント]ペインに「同期処理中の変更はす べてレプリケートされました」というメッセージが表示されます。 この 時点で、アクティブ サーバからスタンバイ サーバへのレプリケーショ ンが開始されます。

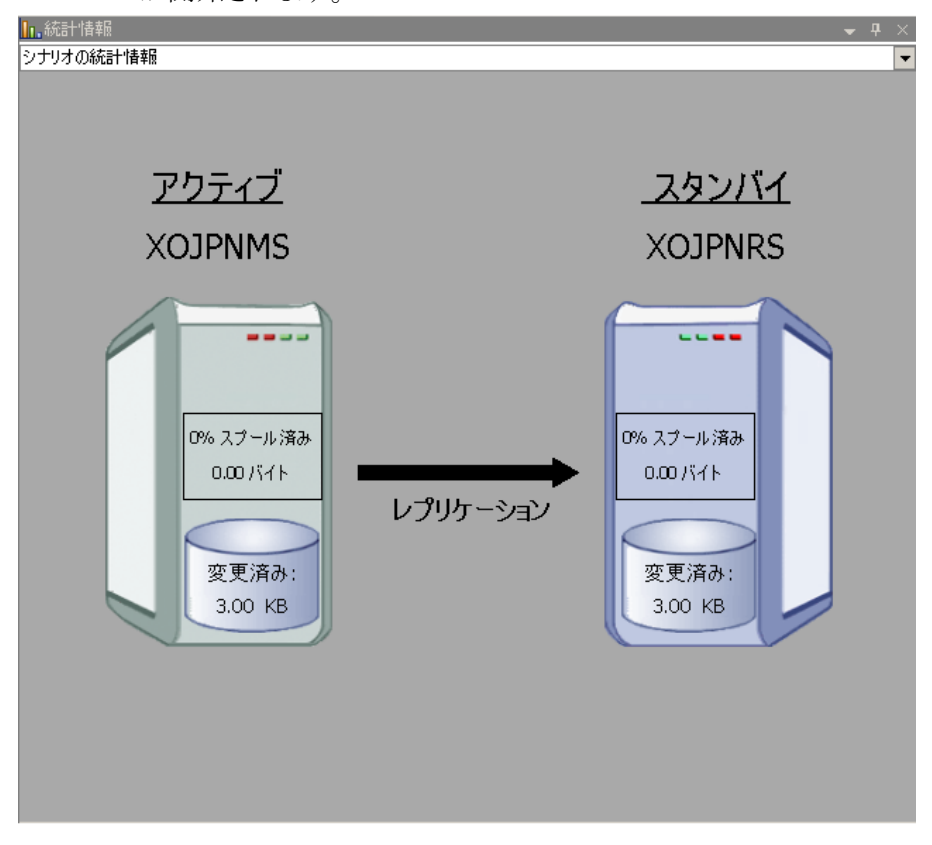

注: これで、マスタ サーバとレプリカ サーバ間で役割を元に戻す準備 が整いました。

- 4. サーバの役割を交代するには、シナリオの実行中にツールバーの[スイッチ オーバーの実行]をクリックします。 確認メッセージが表示されます。
- 5. [はい]をクリックしてメッセージをクリアし、スイッチバック プロセスを開始しま す。

スイッチバックが完了すると、サーバの役割が元に戻り、シナリオは自動的 に停止します。

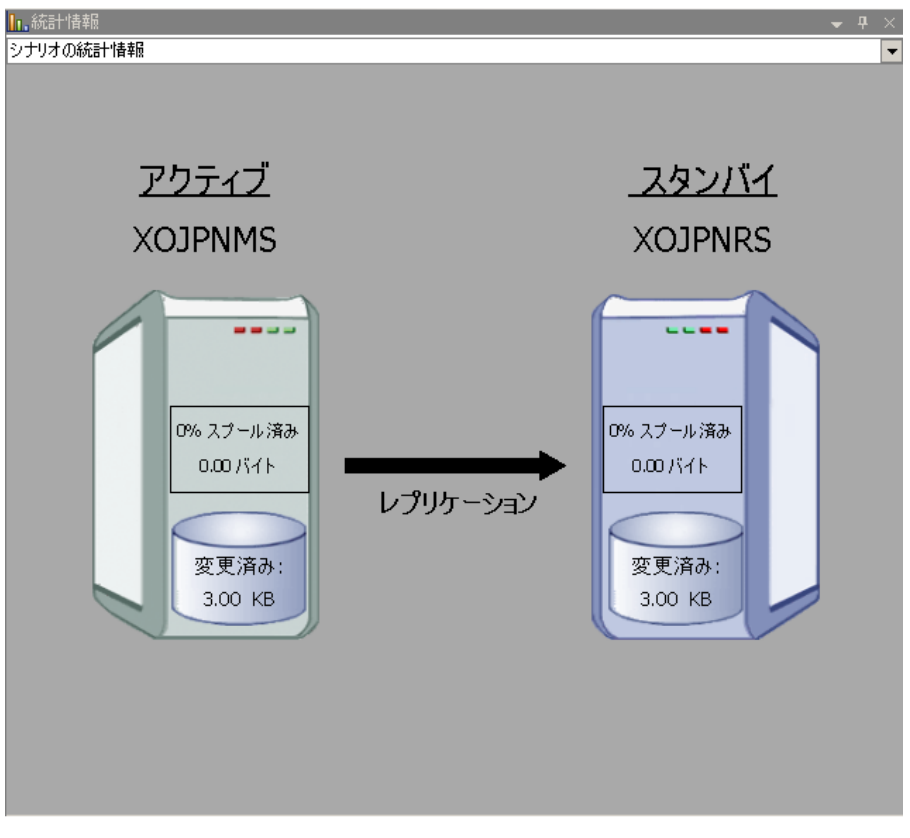

注: [リバースレプリケーションの開始]オプションが[自動開始]に定義され ている場合、スイッチバック終了後もシナリオは継続して実行されます。

これで、シナリオを元(フォワード)の状態で実行できます。

### <span id="page-34-1"></span><span id="page-34-0"></span>スイッチオーバーに関する注意事項

データの上書きを防ぐため、[スイッチオーバー]または[リバース レプリケーショ ンの開始]のプロパティのいずれか一方のみを[自動]に設定するようにしてくだ さい。 両方のプロパティが[自動]に設定されていると、サーバに障害が発生し た際、管理者の知らないうちに CA ARCserve RHA によってスイッチオーバーがト リガされ、障害の原因を調査する前にリバース レプリケーションが開始されてし まう場合があります。 リバース レプリケーション中、CA ARCserve RHA は、ユーザ の実稼働サーバのデータを上書きします。

スイッチオーバー中にクラッシュや停電が発生すると、アクティブ サーバのリカ バリ手順の実行が必要となる場合があります。

# <span id="page-36-2"></span>第 5 章: データのリカバリ

<span id="page-36-0"></span>このセクションには、以下のトピックが含まれています。

データ リカバリ [プロセス](#page-36-2) (P. 37) Oracle [データをリカバリする方法](#page-37-1) (P. 38) [ブックマークの設定](#page-38-1) (P. 39) [データのリワインド](#page-39-1) (P. 40) アクティブ [サーバのリカバリ](#page-43-1) (P. 44)

# <span id="page-36-1"></span>データ リカバリ プロセス

なんらかのイベントが原因でマスタ データが損失した場合、任意のレプリカから データをリストアできます。 リカバリ プロセスは、同期処理を逆方向(レプリカか らマスタ)に行うものです。

CA ARCserve RHA では、以下の 2 つの方法でデータをリカバリできます。

- レプリカからマスタへの損失データのリカバリ -- このオプションは逆方向の 同期プロセスであり、シナリオを停止する必要があります (このオプションは、 Oracle、SQL または Exchange シナリオでは推奨されません)。
- 特定のイベントまたは時点からの損失データのリカバリ(データのリワインド) -- このオプションでは、タイムスタンプ付きのチェックポイントおよびユーザ定 義のブックマークを使って、マスタ上の破損データを、破損前のある時点ま でロールバックします。

重要: リカバリを開始するには、レプリケーションを停止する必要があります。

## <span id="page-37-1"></span><span id="page-37-0"></span>Oracle データをリカバリする方法

データ リカバリについては、「CA ARCserve RHA 管理者ガイド」で詳細に説明し ます。

「レプリカからの損失データのリカバリ」手順では、マスタ サーバとレプリカ サー バの両方で Oracle インスタンスを停止する必要があるため、この手順はお勧め できません。このため、この操作ガイドではこの手順を説明していません。

代わりに、レプリカに切り替えてバックワード シナリオを実行し、レプリカのデー タをマスタに戻して同期することをお勧めします。 こうすれば、アクティブなレプ リカサーバで Oracle インスタンスを停止する必要はありません。

マスタ上のデータが破損しているのを見つけた場合は、必要に応じて、データ のリワインド プロセスを使用して破損データをリストアします。 この手順について は、このガイドで説明します。

## <span id="page-38-1"></span><span id="page-38-0"></span>ブックマークの設定

「ブックマーク」は、どの状態に戻すかを示すために手動で設定されるチェック ポイントです。データが不安定になる可能性があるアクティビティが発生する直 前にブックマークを設定することをお勧めします。 ブックマークは、過去のイベ ントに対してではなく、リアルタイムに設定されます。

#### 注:

- このオプションは、[リカバリ] [データのリワインド]オプションを[オン]に設 定した場合のみ使用できます(デフォルトの設定は[オフ]です)。
- 同期処理中はブックマークを設定できません。
- フルシステム HA シナリオには手動でブックマークを挿入できます。

#### ブックマークの設定方法

- 1. 対象のシナリオが実行中のときに、データをリワインドするレプリカ ホストを シナリオ ペインで選択します。
- 2. [ツール]メニューの[リワインド ブックマークの設定]オプションを選択しま す。

[リワインド ブックマーク]ダイアログ ボックスが表示されます。

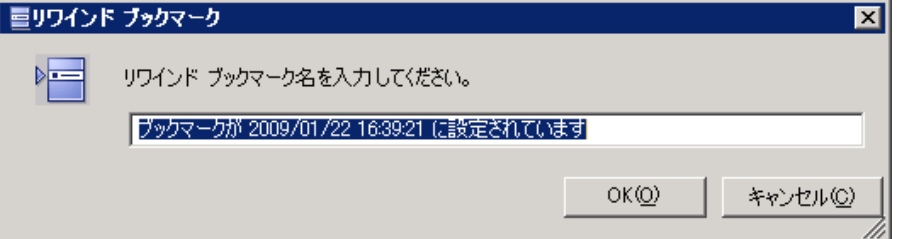

[リワインド ブックマーク]ダイアログ ボックスに表示されるテキストは、[リワイ ンド ポイントの選択]ダイアログ ボックスにブックマーク名として表示されま す。 デフォルトの名前には、日付と時間が含まれます。

3. ブックマークのデフォルト名をそのまま使用するか、別の名前を入力して、 [OK]をクリックします。

注: 対象のブックマークを簡単に見つけることができるよう、意味のある名前 を付けることをお勧めします。

ブックマークが設定されます。

注: フル システム HA のような一部のシナリオでは、ブックマークが作成されるま で、ジャーナル変更の適用は一時停止され、作成後に再開されます。

# <span id="page-39-1"></span><span id="page-39-0"></span>データのリワインド

データのリワインドによるリカバリ方法では、データを破損前の時点にリワインド できます。 リワインド プロセスは、逆方向の同期処理が始まる前に、レプリカ サーバで実行されます。 データのリワインドでは、リワインド ポイントまたはブック マークを使用して、現在のデータを以前の状態にリセットできます。

このオプションは、[リカバリ] **-** [データのリワインド]オプションを[オン]に設定し た場合のみ使用できます。

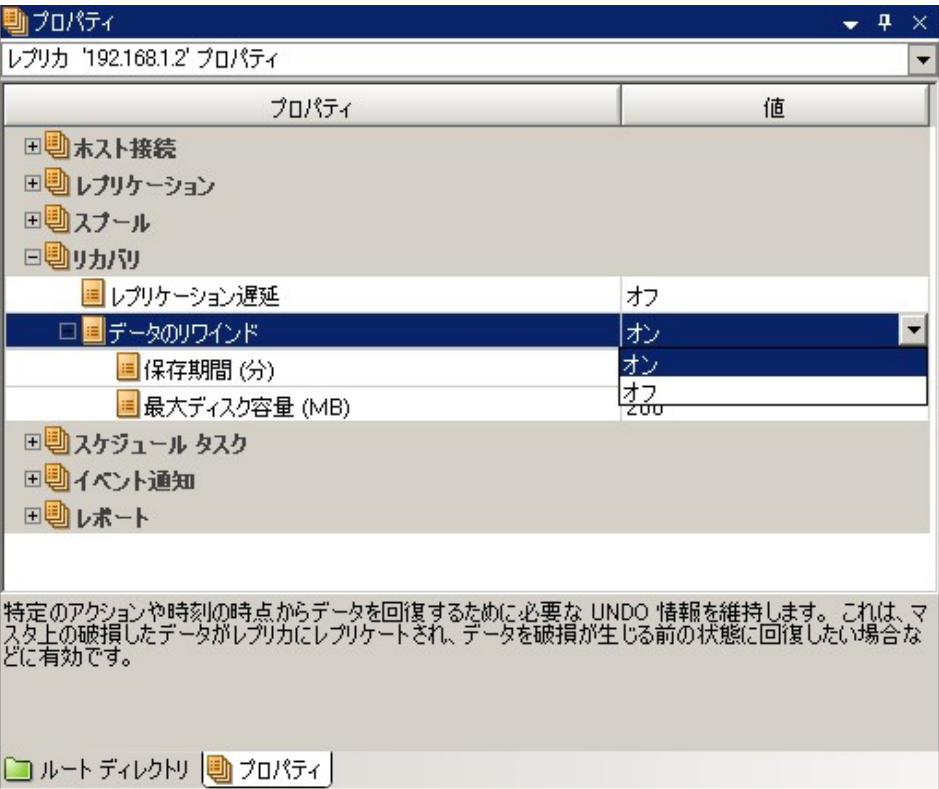

このオプションが「オフ」に設定されている場合、システムはデータのリワインド ポイントを登録しません。 データのリワインド パラメータの詳細(保存期間、最大 ディスク サイズ)については、「CA ARCserve RHA 管理者ガイド」を参照してくださ い。

重要: データのリワインド プロセスは、一方向にのみ実行できます。つまり、一 度戻したものを再度先に進めることはできません。 リワインド後、リワインド ポイ ント以後のすべてのデータは失われます。これは、リワインド ポイント以降の データが新しいデータで上書きされるためです。

注: リワインド ポイントの自動登録が開始されるのは、同期プロセスが完了し、 「同期処理中の変更はすべてレプリケートされました」というメッセージが「イベン ト]ペインに表示されてからになります。 同様に、同期処理中にブックマークを 手動で設定することはできません。

#### リワインド ポイントを使用して損失データをリカバリする方法

- 1. マネージャで、[シナリオ]ペインから対象のシナリオを選択し、停止します。
- 2. (データベース アプリケーションの場合のみ)マスタ ホスト上でデータベース サービスを停止します。
- 3. マネージャで、シナリオ フォルダからレプリカ ホストを選択します。

注: 対象のシナリオに複数のレプリカ サーバが関連している場合は、デー タをリカバリするレプリカを選択します。

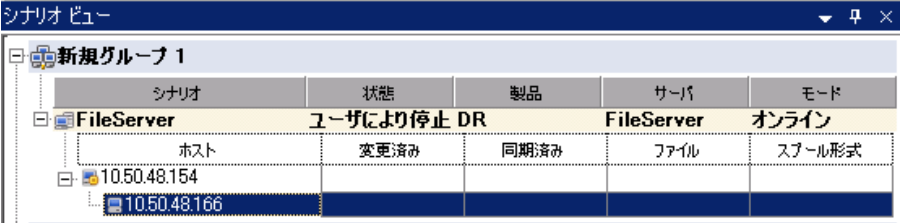

4. [ツール]メニューから、[データのリストア]を選択するか、[データのリスト ア] <mark>と</mark>ボタンをクリックします。 ユーザ認証情報の入力を求められたら、該 当する情報を入力して、[OK]をクリックします。

データのリストアウィザードの「リカバリ方法」ページが表示されます。

5. いずれかのデータのリワインド オプションを選択します。リワインド データを マスタに同期して戻す(オプション 2)か、レプリカにのみ残す(オプション 3) かを選択します。

注: マネージャへのログインに使用したユーザ認証情報がレプリカ上のエン ジンの操作に必要な認証情報と異なる場合、「ユーザ認証情報]ダイアログ ボックスが表示され、選択したレプリカ用のログオン アカウントの詳細を入力 するように求められます。

データのリワインド オプションを選択すると、リカバリ シナリオが自動的に作 成されます。 このリカバリ シナリオは、リワインド プロセスの最後まで実行さ れます。

- 6. [次へ]をクリックします。 [リワインド ポイントの選択]ページが表示されま す。
- 7. しばらくすると[リワインド ポイントの選択]ボタンが有効になるため、クリックし て既存のリワインド ポイントを表示します。

[リワインド ポイントの選択]ダイアログ ボックスが表示されます。

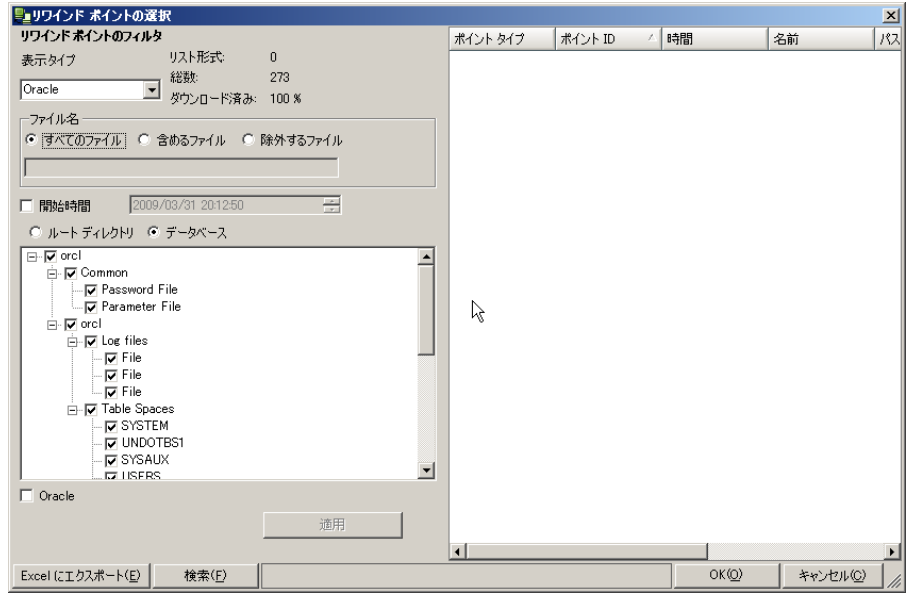

[リワインド ポイントの選択]ダイアログ ボックスにすべてのリワインド ポイント のリストが表示されます。 これには、システムおよびユーザ定義のブック マークによって自動的に登録されたフォルダやファイルの変更も含まれま す。

このリストは、左側の「リワインド ポイントのフィルタ] ペインを使って、リワイン ド ポイントのタイプやその他の条件でフィルタリングできます。

8. 目的のリワインド ポイントを選択して、[**OK**]をクリックします。

注: リワインド ポイントとしてブックマークを使用する場合は、実際のイベント に最も近いリワインド ポイントを選択することをお勧めします。

[リワインド ポイントの選択]ページに戻ります。ここには、選択したリワインド ポイントに関する情報が表示されています。

9. [次へ]をクリックします。 [同期方法]ページが表示されます。

<span id="page-43-1"></span>10. [ブロック レベル同期]を選択して、[終了]をクリックします。

注: マネージャへのログインに使用したユーザ認証情報がレプリカ上のエン ジンの操作に必要な認証情報と異なる場合、[ユーザ認証情報]ダイアログ ボックスが表示され、選択したレプリカ用のログオン アカウントの詳細を入力 するように求められます。

CA ARCserve RHA は、選択したポイントまでデータをリワインドします。 リワイ ンド プロセスが終了すると、「イベント]ペインに「リワインドプロセスが正常に 完了しました」というメッセージが表示されます。

レプリカ上のデータでマスタ上のデータを置換するように選択している場合、 CA ARCserve RHA はレプリカからマスタへの同期処理を開始します。 プロセ スが終了すると、一時的なリカバリ シナリオは停止して削除されます。

11. デフォルトでは、データ リカバリが実行されると、同期レポートが生成されま す。

これで、レプリケーション プロセスを元のシナリオで再開できます。

### <span id="page-43-0"></span>アクティブ サーバのリカバリ

状況によっては、データ同期プロセスを完了させずに、マスタ サーバまたはレ プリカ サーバを強制的にアクティブ サーバにする必要が生じることがあります。 たとえば、スイッチオーバーは発生したものの、レプリカ サーバ上のデータが変 更されていない場合などです。 この場合、マスタ サーバ上には、より新しい データがある可能性があり、レプリカからマスタ サーバへのデータの同期は望ま しくありません。 CA ARCserve HA では、このオプションを可能にするために、「ア クティブ サーバのリカバリ」というプロセスを使用します。 このオプションを使用 するには、シナリオが停止していることを確認して、「ツール]メニューから「アク ティブ サーバのリカバリ]を選択します。

重要: このオプションは多くの場合正しい選択となりますが、使用には注意が必 要です。 不適切に使用すると、データが失われることがあります。 CA ARCserve HA では通常、すべてのデータの同期処理が終了するまで、ホストから他のホス トへのスイッチオーバーは認められません。 このように設計されているのは、 ユーザが古いデータ セットにリダイレクトされ、そのデータセットがそれよりも新し い可能性のあるデータを上書きしてしまうことを避けるためです。 「アクティブ サーバのリカバリ」を使用すると、どのサーバに正しいデータ セットがあるかに関 わらず、ユーザは強制的にいずれかのサーバにリダイレクトされます。 そのため、 管理者はアクティブにするサーバに最も新しいデータ セットがあることを手動で 確認する必要があります。

アクティブ サーバのリカバリで問題が解決されない場合は、手動でサーバをリカ バリできます。 詳細については、[「障害の発生したサーバのリカバリ](#page-47-1) (P. 48)」を 参照してください。

強制的にアクティブにするサーバに応じて、[マスタのアクティブ化]または[レプ リカのアクティブ化]を選択します。

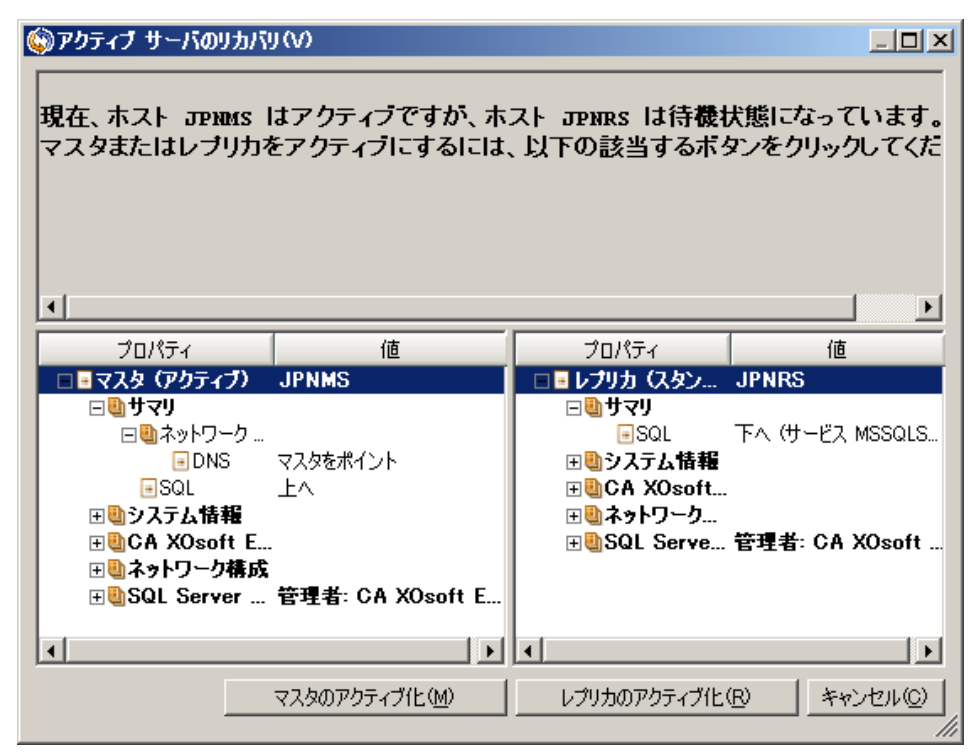

重要: 障害発生時の正規のスイッチオーバーで、ユーザが一定期間レプリカ サーバにリダイレクトされた場合には、マスタ サーバをアクティブにする前に、レ プリカ サーバでのすべての変更をマスタにレプリケートする必要があります。 こ のような状況で「アクティブサーバのリカバリ」を使用すると、データが失われま す。

# <span id="page-46-2"></span>付録 A: 追加情報とヒント

<span id="page-46-0"></span>このセクションには、以下のトピックが含まれています。

スプール [ディレクトリの設定](#page-46-2) (P. 47) [障害の発生したサーバの手動リカバリ](#page-47-1) - IP アドレスの移動 (P. 48) Oracle [データベースのトラブルシューティング](#page-48-1) (P. 49) スイッチオーバーの後に [Oracle Enterprise Manager](#page-49-1) に接続できない (P. 50)

## <span id="page-46-1"></span>スプール ディレクトリの設定

CA ARCserve RHA スプールは、レプリケートされる変更データがバックアップ(ス プール)されるディスク上のフォルダで、変更データをリアルタイムで転送するた めの帯域幅が十分でない場合に使われます。 データは、一時的なネットワーク の切断、ネットワークの輻輳、または単純にネットワーク帯域幅がサーバ上で変 更されたデータを転送するために十分でない場合にスプールされます。 スプー ル領域は、帯域幅が使用可能になるまで変更データを一時保管するのに加え て、通常の同期プロセスの一部としても使用されます。 そのため、一部のスプー ルは通常の同期プロセス中に蓄積されます。

スプール フォルダは、専用ボリュームまたはブート/システム ボリュームなど比較 的使用率の低いドライブに配置してください。 頻繁にアクセスされるシステム (OS)、ユーザ、またはアプリケーション データを含むボリュームには配置しない てください。 例としては、データベース、共有ファイル、またはシステム ページ ファイルを含むボリュームがあります。 デフォルトでは、スプール フォルダは CA ARCserve RHA インストール ディレクトリの tmp フォルダ内にあります。 マスタお よびレプリカの[プロパティ]タブ上、または[新規シナリオ]ウィザードで設定する スプール パラメータで、スプールで使用可能なディスク容量を決定します。 ほと んどの場合、デフォルト値で問題ありません。 この値を変更する場合は、レプリ カを行うデータ サイズ合計の少なくとも 10% 以上にする必要があります。 たとえ ば、サーバ上にある 50GB のデータを複製する場合、少なくとも 5GB のスペース をスプール用に確保する必要があります。

重要: スプールの場所を変更する場合は、変更したパスをファイル単位のアン チウイルス スキャン(スケジュール スキャンとリアル タイム スキャン)対象から外 してください。

注: スプール ディレクトリは、事前に割り当てられた領域ではなく、必要な場合 にのみ使用されます。

## <span id="page-47-1"></span><span id="page-47-0"></span>障害の発生したサーバの手動リカバリ - IP アドレスの移動

IP リダイレクションを使用する場合は、IP を手動で削除する必要があります。 IP 移動リダイレクションをサポートしていないシナリオには、この方法は使用できま せん(Hyper-V HA、CS HA)。

IP 移動リダイレクション使用時に、障害の発生したサーバをリカバリする方法

- 1. IP の競合エラーを防ぐため、マスタ サーバをネットワークに接続しないで起 動します。
- 2. [TCP/IP のプロパティ]ダイアログ ボックスから、追加の IP アドレスを削除し ます。
- 3. サーバを再起動し、ネットワークに再接続します。
- 4. シナリオがまだ実行されていない場合は、マネージャからシナリオを実行し ます。 自動リバース レプリケーションがオンに設定されていると、シナリオは バックワード モードで実行されるため、レプリカ サーバがアクティブになり、 マスタ サーバがスタンバイになります。
- 5. 同期が完了するまで待ちます。
- 6. マスタを再度アクティブにするために、手動スイッチオーバーを実行します。 この作業は、通常の業務時間外に行うことをお勧めします。

# <span id="page-48-1"></span><span id="page-48-0"></span>Oracle データベースのトラブルシューティング

スイッチオーバーの後に Oracle データベースが開始しない

#### 症状:

私は vCenter Server HA シナリオで Oracle データベースを使用しています。 ス イッチオーバーの後、Oracle データベースが再起動せず、以下のエラーが表示 されます。

- ER00319, 83, Error, <HOSTNAME><DATE/TIME>, Switchover Aborted
- ER00303, 82, Error, <HOSTNAME><DATE/TIME>, Unable to start vCenter Services
- ER00360, 81, Error, <HOSTNAME><DATE/TIME>, Unable to start vCenter after switchover. Service 'vpxd' not started

#### 解決策:

これらのエラーは、Oracle データベースが正常に以下のスイッチオーバーをマ ウントできなかった場合に発生します。 コマンド ラインを使用して問題を解決し てください。

1. シャットダウンします。

[ORACLE\_HOME]¥bin¥oradim.exe -shutdown -sid orcl -usrpwd \* -shutmode immediate

2. 再度開始します。 [ORACLE\_HOME]¥bin¥oradim.exe -startup -sid orcl -usrpwd \* -nocheck 0

# <span id="page-49-1"></span><span id="page-49-0"></span>スイッチオーバーの後に Oracle Enterprise Manager に接続でき ない

#### 症状

スイッチオーバーまたはフェールオーバが発生した後、レプリカ上の Oracle Enterprise Manager はにアクセスできません。

#### ソリューション

データベース コンソールを再設定します。 これを開始する前に、実行中のシナ リオを停止するか Is-Alive チェックを一時停止します。 以下は手順の例です。 お使いの環境用の <oracle db\_instance\_name>、Oracle データベース バージョ ン(例では 11g R2 を使用)、ファイル パス、および SID の正しい値を提供しま す。

- 1. set oracle\_home=D:¥app¥administrator¥product¥11.2.0¥dbhome\_1
- 2. set oracle\_sid=orcl
- 3. emca -deconfig dbcontrol db -repos drop
- 4. TEMP DB がすでに存在しているかどうか確認するには、以下の手順に従い ます。
	- a. sqlplus /nolog
	- b. connect / as sysdba
	- c. select \* from dba\_temp\_files where tablespace\_name = 'TEMP';

エラーが発生する場合は、以下の手順を実行します。

- alter database temp file 'D:¥APP¥ADMINISTRATOR¥ORADATA¥ORCL¥TEMP01.DBF' drop including datafiles;
- alter tablespace temp add tempfile 'D:¥APP¥ADMINISTRATOR¥ORADATA¥ORCL¥TEMP01.DBF';
- 5. emca -config dbcontrol db -repos create
- 6. net stop OracleDBConsole<oracle\_db\_instance\_name>
- 7. net start OracleDBConsole<oracle\_db\_instance\_name>

# <span id="page-50-0"></span>索引

### C

CA Technologies 製品リファレンス - 3 CA への連絡先 - 3

#### D

DNS リダイレクション - 12

#### I

IP 移動リダイレクション - 12

#### O

Oracle HA シナリオの作成 - 15 Oracle データをリカバリする方法 - 38 Oracle データベースのトラブルシューティング - 49

#### あ

アクティブ サーバのリカバリ - 44

#### か

概要 - 7 関連マニュアル - 7 このマニュアルについて - 7

#### さ

サーバの要件 - 8 シナリオの作成および使用 - 15 シナリオの実行 - 22 シナリオの停止 - 24 シナリオのプロパティ - 19 障害の発生したサーバの手動リカバリ - IP アド レスの移動 - 45, 48 スイッチオーバーとスイッチバック - 27 スイッチオーバーとスイッチバックの動作のしく み - 28 スイッチオーバーに関する注意事項 - 35 スイッチオーバーの開始 - 28, 29

スイッチオーバーの後に Oracle Enterprise Manager に接続できない - 50 スイッチバックの開始 - 31 スクリプト リダイレクション - 13 スプール ディレクトリの設定 - 20, 47

### た

追加情報とヒント - 47 データのリカバリ - 37 データのリワインド - 40 データ リカバリ プロセス - 37

#### は

ブックマークの設定 - 39

#### ま

マスタ サーバでの IP 追加 - 13 マニュアルの変更点 - 4

### ら

リダイレクションの仕組み - 11 リダイレクション方式 - 11 レポートの表示 - 25 ログオン アカウントの条件 - 9

### わ

ワークグループ内のサーバ - 9